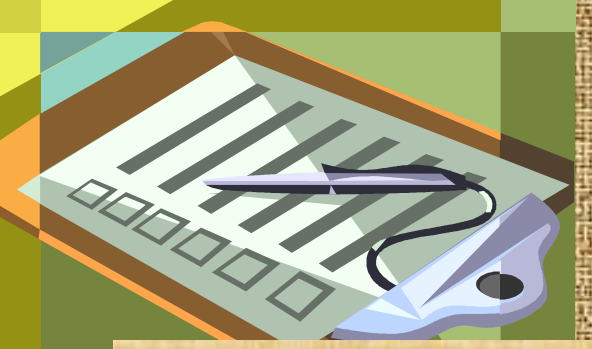

**Тема:**

## **«Создание защищенных шаблонов с помощью форм в текстовом процессоре Word"**

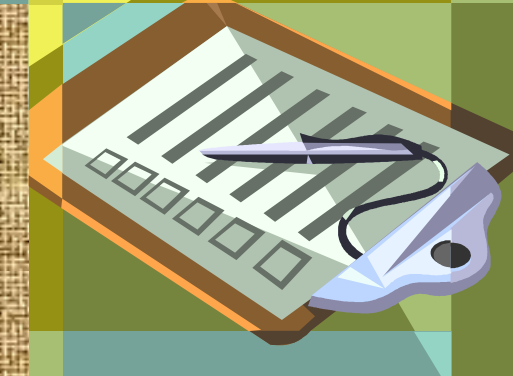

# **Устный опрос**

WWW

#### **Вопрос:**

#### **Что такое шаблон?**

#### **Ответ:**

**Шаблон определяет структуру документа и содержит основные настройки**

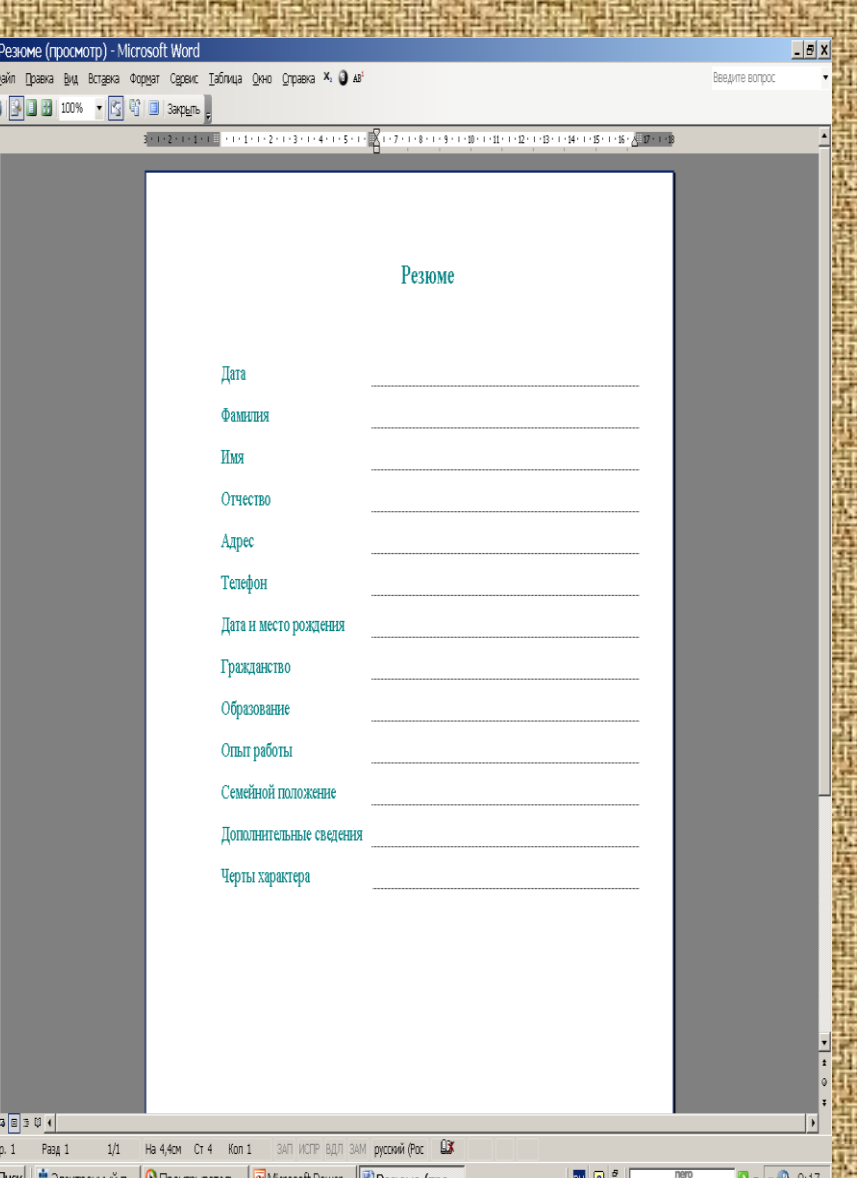

### **Вопрос: Перечислите настройки документа.**

#### **Ответ:**

- **Параметры страницы**
- **Форматирование**
- **Шрифты**
- **Стили**
- **Макросы**
- **Автотекст**

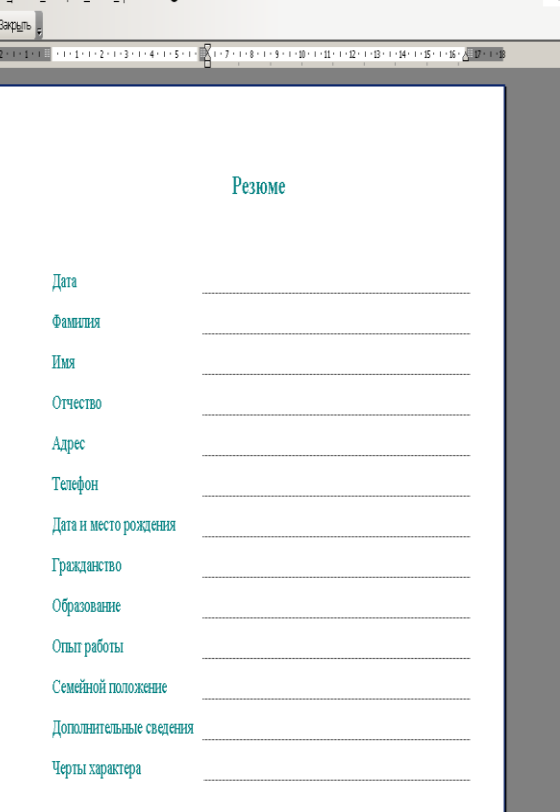

Peзюме (просмотр) - Microsoft Word

4 3 8 8 100% - B 6 H

.<br>Файл Поавка Вил Вставка Формат Сервис Таблица Окно Справка Х<mark>.</mark>

#### **Вопрос: Как сохранить документ в виде шаблона?**

#### **Ответ:**

- **Выбрать** *Файл - Сохранить как…*
- **В окне** *Сохранения документа* **задать имя файла**
- **В поле** *Тип файла:* **выбрать** *Шаблон документа*

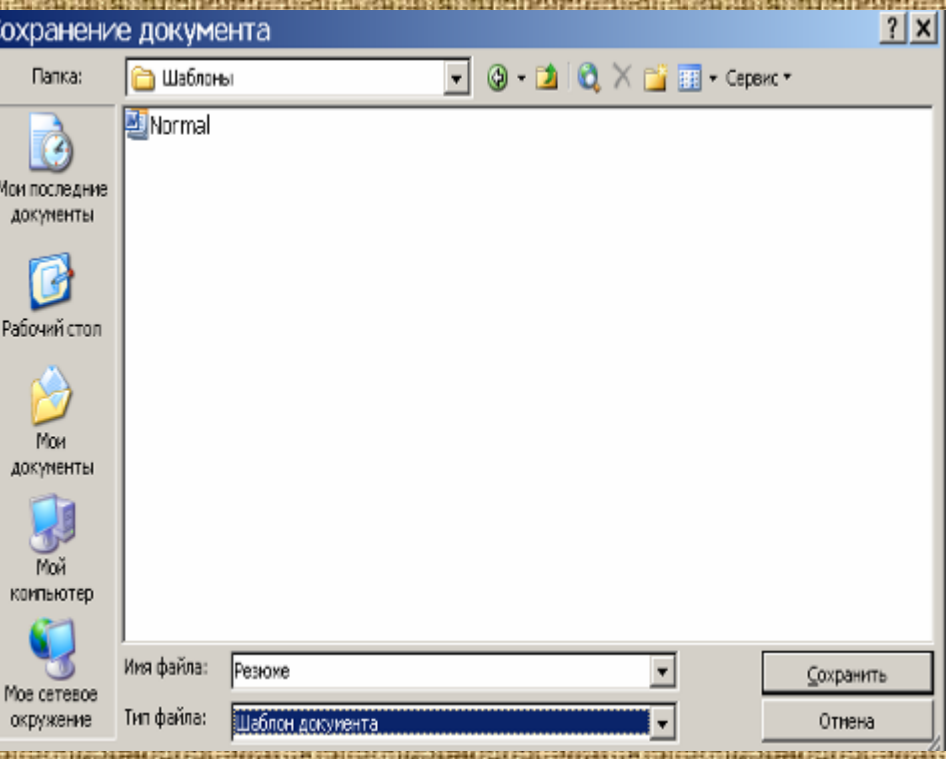

**Вопрос: Как создать документ на основе шаблона?**

**Ответ:**

- **Выполните**  *Файл - Создать*
- **В окне** *Создание документа* **выберите вкладку** *На моем компьютере*
- **На вкладке** *Общие*  **выберите нужный шаблон**

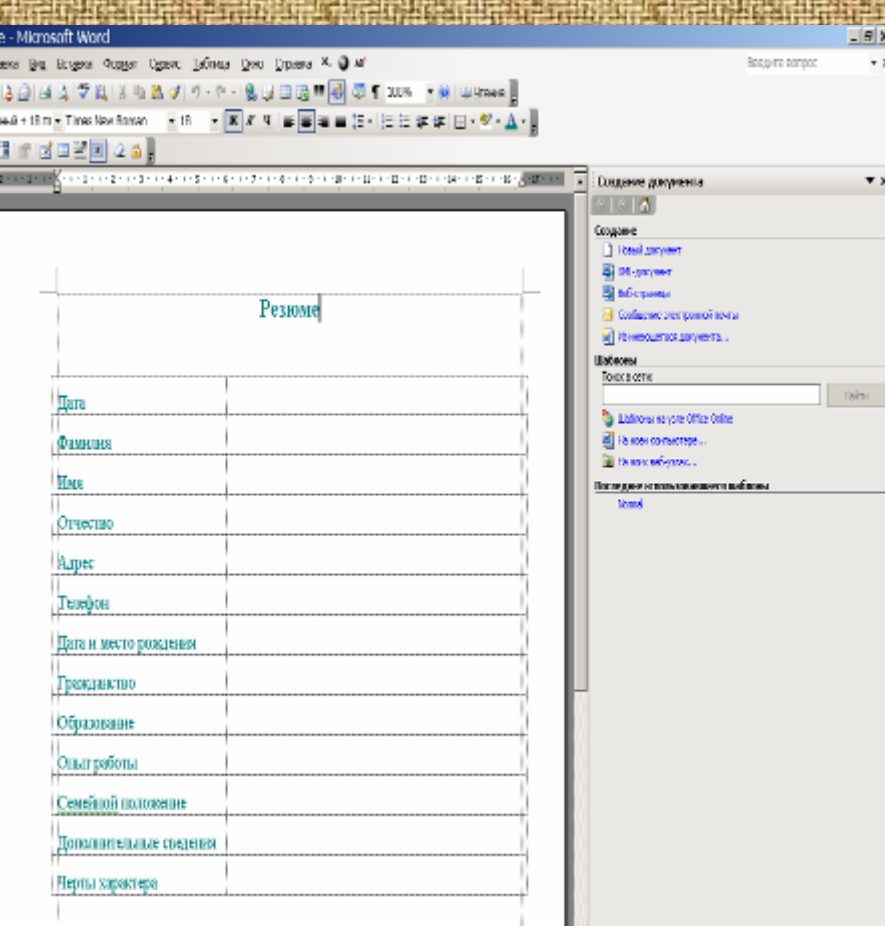

# **Создание защиты для шаблона**

**Вопрос: Как создать защиту?**

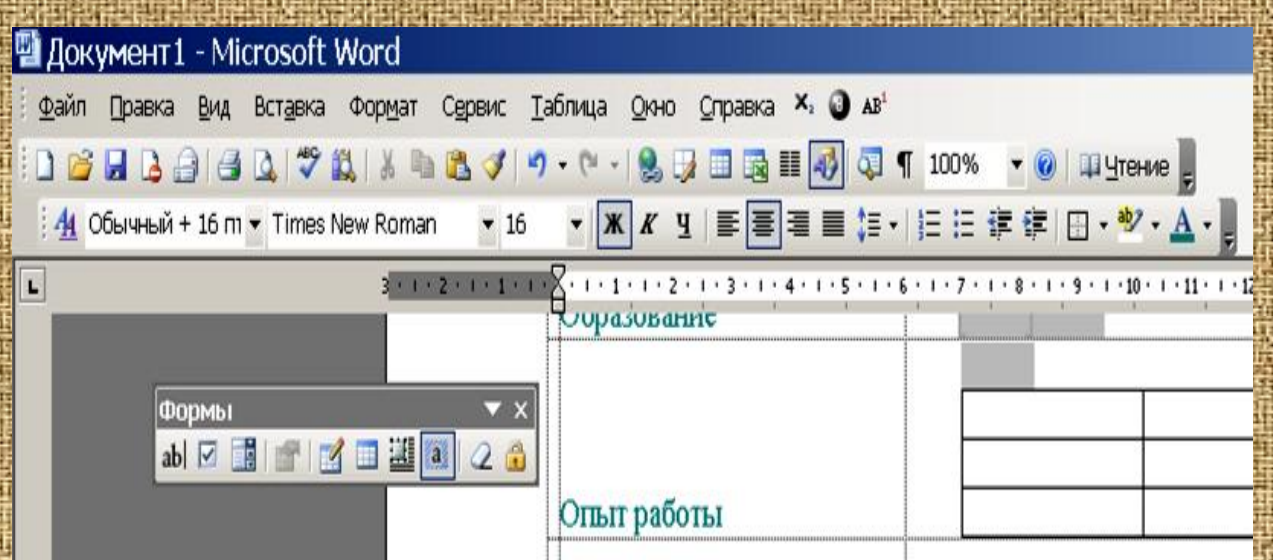

#### **Ответ:**

- **Вызовите панель Формы**  $\text{ab}$  $\boxed{\blacksquare}$  $\boxed{\blacksquare}$  $\boxed{\blacksquare}$  $\boxed{\blacksquare}$  $\boxed{3}$  $\boxed{2}$  $\boxed{3}$
- **Выполните** *Вид – Панель инструментов – Формы***.**
- Для того чтобы защитить докум В надо выбрать **кнопку** *Защита формы (замок),* **после этого изменения в документе невозможны.**

Формы

# **Создание текстовых полей, полей со списком, флажков**

#### **Вопрос: Как создать текстовые поля в форме?**

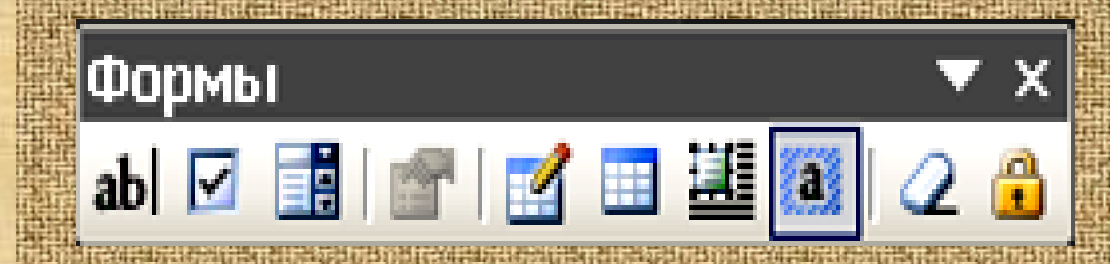

#### **Ответ:**

- **Снимите защиту с документа если она есть: Выполните**   *Вид – Панель инструментов – Формы - Защита формы.*
- **Установите курсор в нужную ячейку**
- **На панели** *Формы* **выберите кнопку** *Текстовое поле.*
- **На панели** *Формы* **выберите кнопку** *Параметры текстового поля.*
- **В окне** *Параметры текстового поля*   **в списке** *Формат текста*   **задайте** *необходимый вам формат*

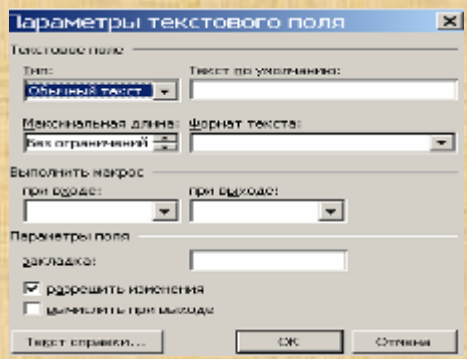

## **Вопрос: Как создать числовые поля ?**

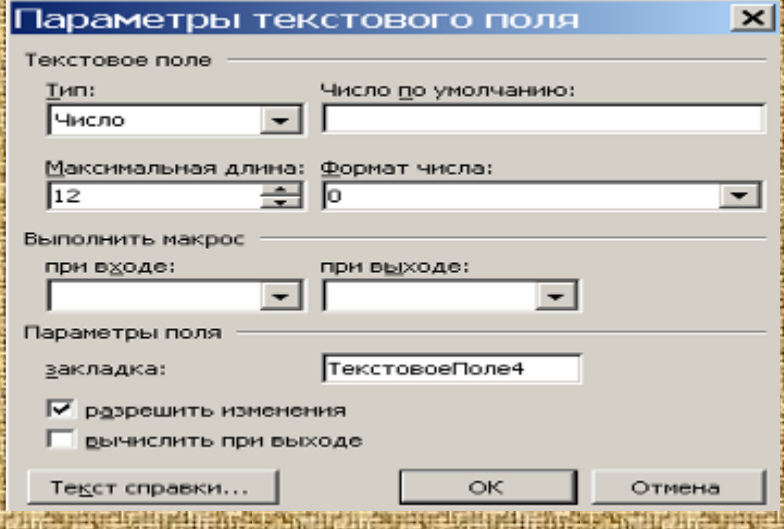

#### **Ответ:**

- **Установите курсор в нужной ячейку**
- **На панели** *Формы* **выберите кнопку** *Текстовое поле.*
- **На панели** *Формы* **выберите кнопку** *Параметры текстового поля.*

• **В списке** *Максимальная длина задайте значение*

• **В окне** *Параметры текстового поля* **в списке** *Тип* **задать** *Числовой***, выберите нужный формат в списке** *Формат числа*

### **Вопрос: Как создать поля со списком?**

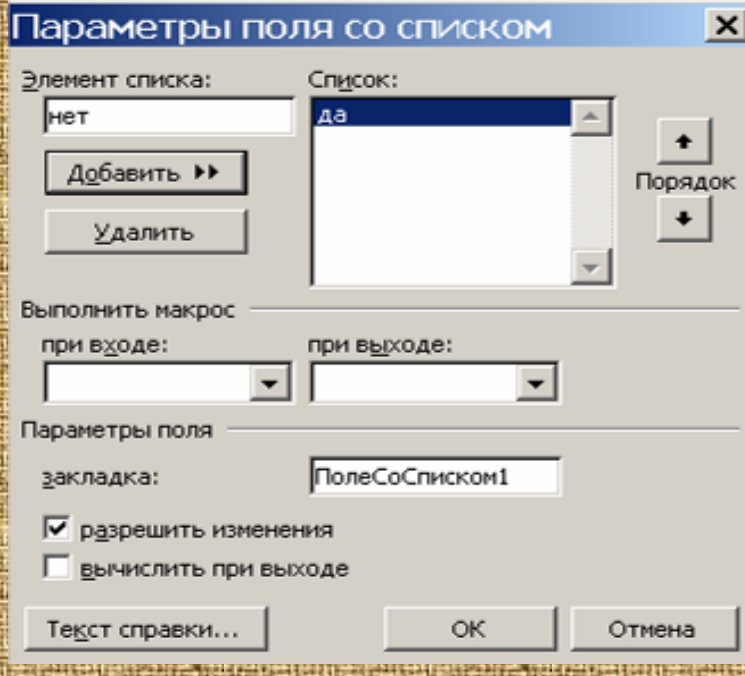

#### **Ответ:**

- **Установите курсор в нужную ячейку**
- **На панели** *Формы* **выберите кнопку** *Поле со списком.*
- **На панели** *Формы* **выберите кнопку**

*Параметры Поле со списком*

- **В окне** *Параметры поля со списком*
- **В поле** *Элемент списка***: введите** *необходимые данные и нажмите кнопку Добавить*

## **Вопрос: Как создать флажки ?**

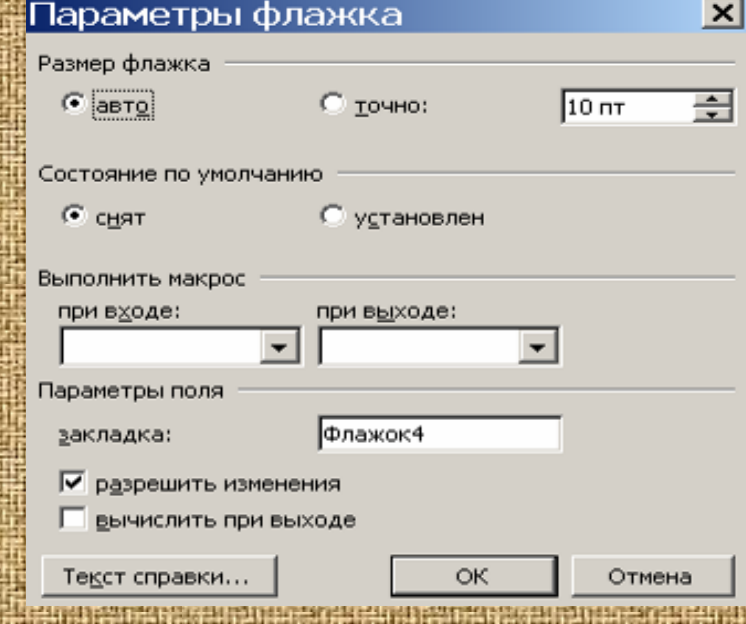

## **Ответ:** • **Установите курсор в нужной ячейку**

• **На панели Формы выберите кнопку Флажок.** • **На панели** *Формы* **выберите кнопку** *Параметры* **Флажка** • **Задайте необходимые параметры**

### **Вопрос: В чем отличие формы от бланка?**

**Ответ: Форма в отличие от бланка содержит встроенные поля для заполнения, на неизменяемую часть документа накладывается защита.**

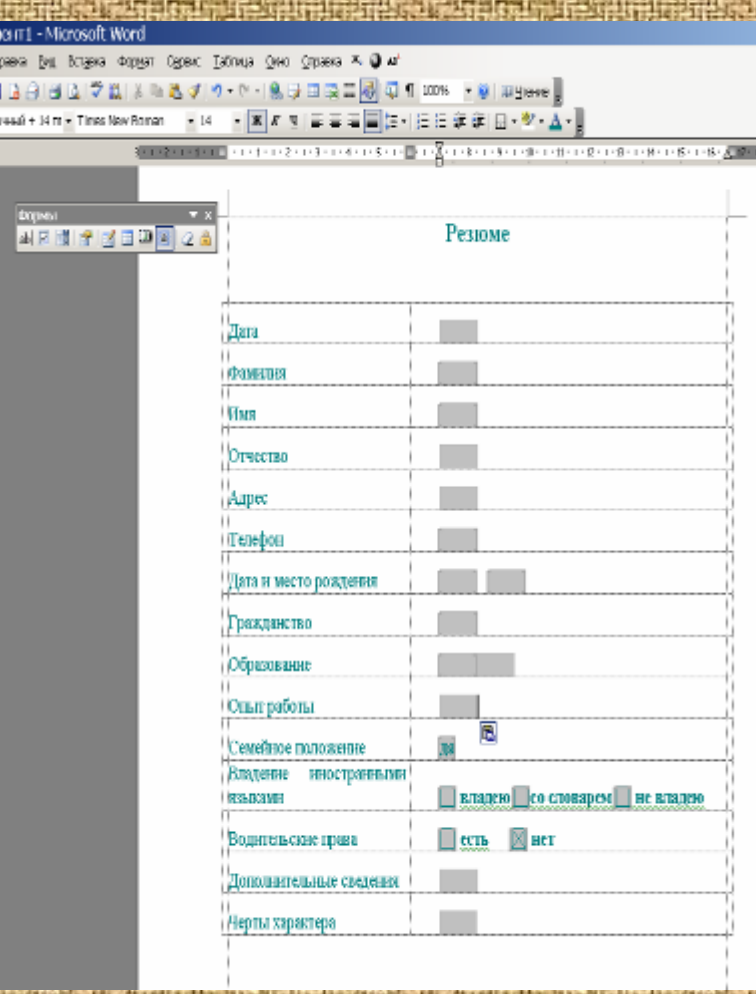

## **Вопрос: Какое расширение имеет шаблон?**

**Ответ: Документ содержащий форму и документ бланк можно сохранять как шаблон с расширением dot.** 

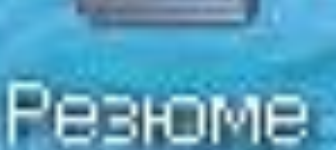

## **Вопрос: Где хранятся шаблоны?**

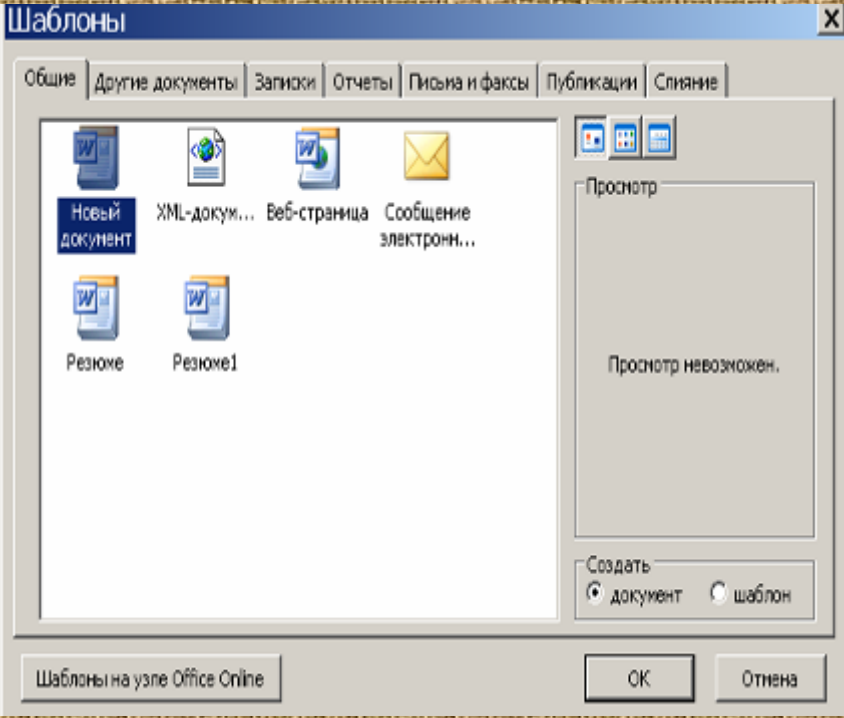

**Ответ: Шаблоны хранятся в папке шаблонов WORD.**